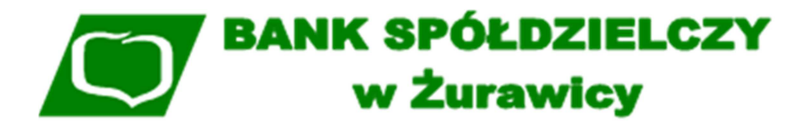

 Zał*ą*cznik nr 10 do Instrukcji *ś*wiadczenia usług Systemu Bankowo*ś*ci Internetowej (SBI) w BS *Ż*urawica

# **Instrukcja korzystania z aplikacji mobilnej mToken Asseco MAA**

Żurawica 2019

### **Wstęp**

mToken Asseco MAA to nowoczesna aplikacja do bezpiecznej autoryzacji dyspozycji pochodzących z bankowości internetowej SBI przy użyciu urządzania mobilnego typu smartfon, tablet, itp.

Aplikację "**mToken Asseco MAA**" należy pobrać zależnie od posiadanego urządzenia mobilnego z portali:

• Google Play dla systemów Android

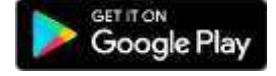

Download on the **App Store** 

• App Store dla systemów iOS

Proces pobierania i instalacji aplikacji na urządzeniu mobilnym jest analogiczny jak dla każdej innej aplikacji umieszczonej na w/w zasobach.

Aplikacja mobilna **mToken Asseco MAA** działa na wskazanych platformach mobilnych:

- Android 6.x i nowsza
- iOS 9.x i nowsza

Aplikacja mToken Asseco MAA podczas swojego działania wymaga zapewnienia dostępu do sieci internet (nie jest wymagana karta SIM w urządzeniu).

### **Instalacja mTokena na urządzeniu mobilnym**

Za pomocą urządzenia mobilnego przeznaczonego do autoryzacji zleceń należy wejść do witryny sklepu, wyszukać aplikację mToken Asseco MAA, pobrać ją i zainstalować, wykonując kolejne kroki podawane przez instalatora aplikacji. Urządzenie mobilne dodatkowo powinno mieć ustawioną blokadę ekranu.

Prawidłowe działanie powiadomień PUSH wymaga włączenia/odblokowania funkcjonalności powiadomień na urządzeniu mobilnym.

Następne kroki wymagają zalogowania się do systemu SBI.

#### **Powiązanie urządzenia mobilnego z bankowością elektroniczną SBI**

Dla poprawnej obsługi akceptacji dyspozycji za pomocą aplikacji mobilnej konieczne jest sparowanie urządzenia autoryzującego (na którym działa aplikacja mobilna mToken Asseco MAA) z systemem bankowości internetowej SBI.

Po zalogowaniu się do bankowości elektronicznej SBI należy wejść w opcję menu Ustawienia -> Urządzenie autoryzujące (rys.1).

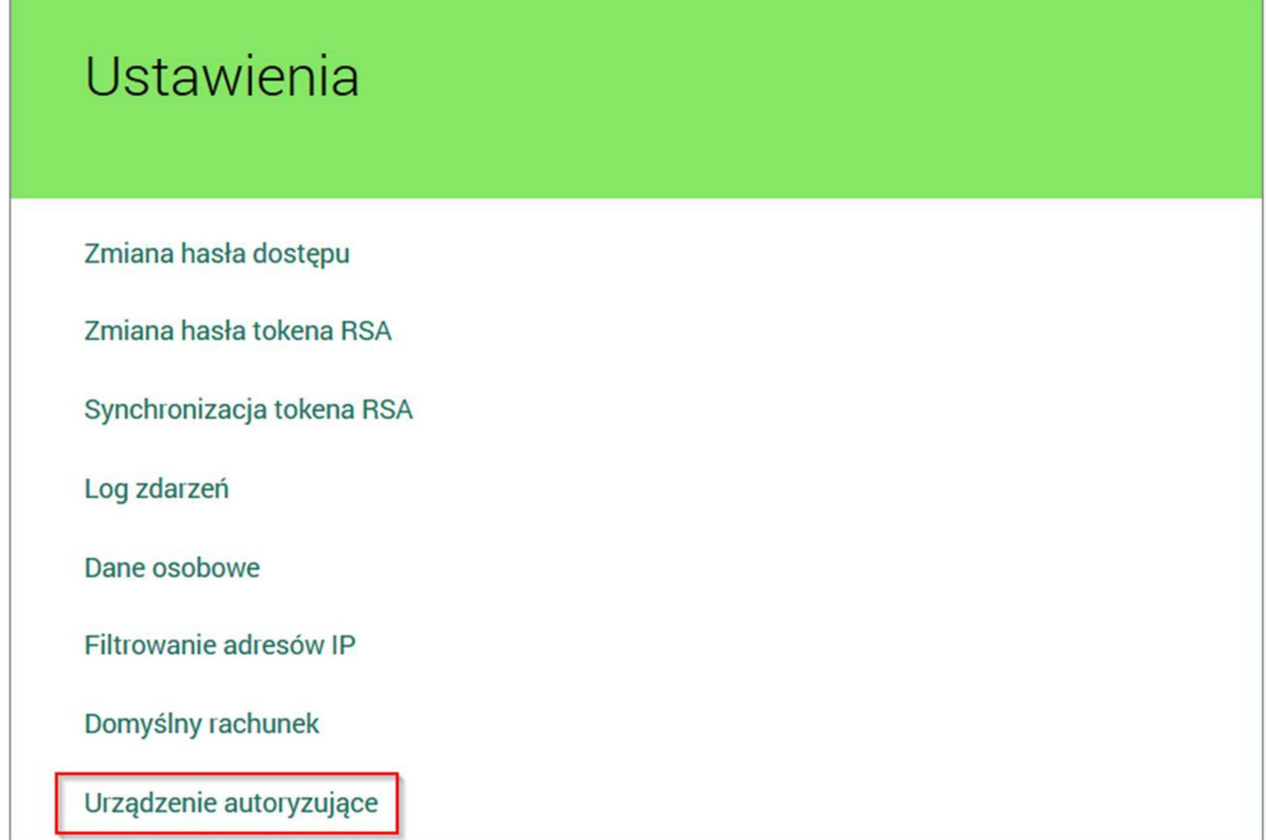

*Rysunek 1*

Następnie w polu Nazwa urządzenia należy podać własną nazwę urządzenia autoryzującego, rys.2

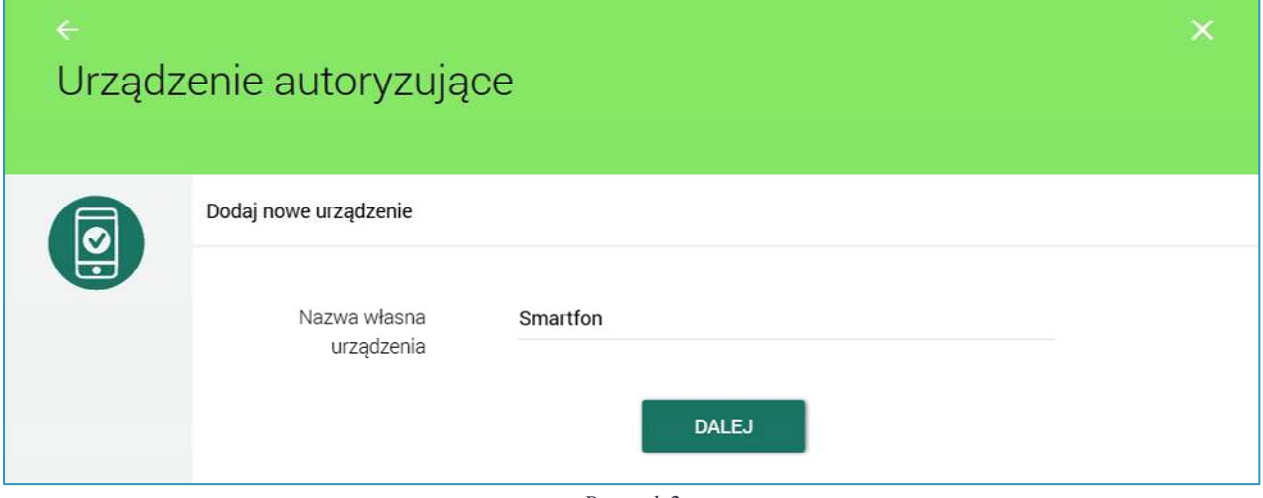

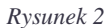

Po nadaniu nazwy urządzenia i kliknięciu na przycisk **DALEJ** system wymusza autoryzację dyspozycji sparowania urządzenia z systemem. Sparowanie urządzenia wymaga wprowadzenia kodu SMS wysłanego na nr telefonu podany w Banku, rys.3.

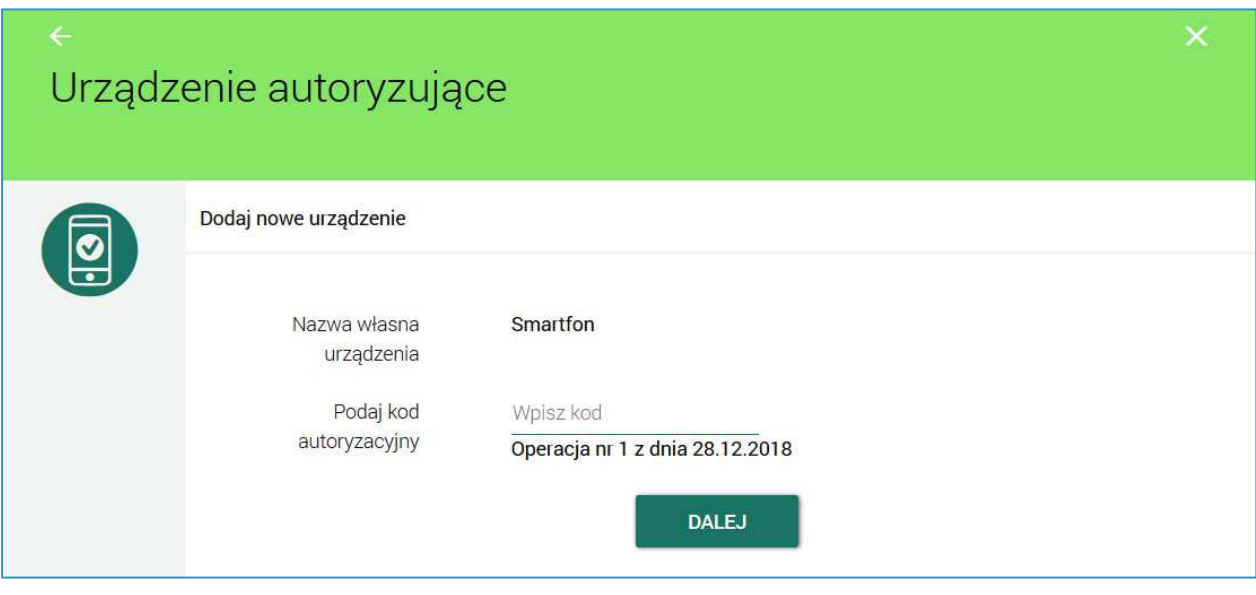

*Rysunek 3*

Po wprowadzeniu kodu SMS i po wyborze przycisku **DALEJ** system SBI prezentuje kod aktywacyjny dla urządzenia autoryzującego, rys.4.

Kod aktywacyjny posiada termin ważności 5 minut.

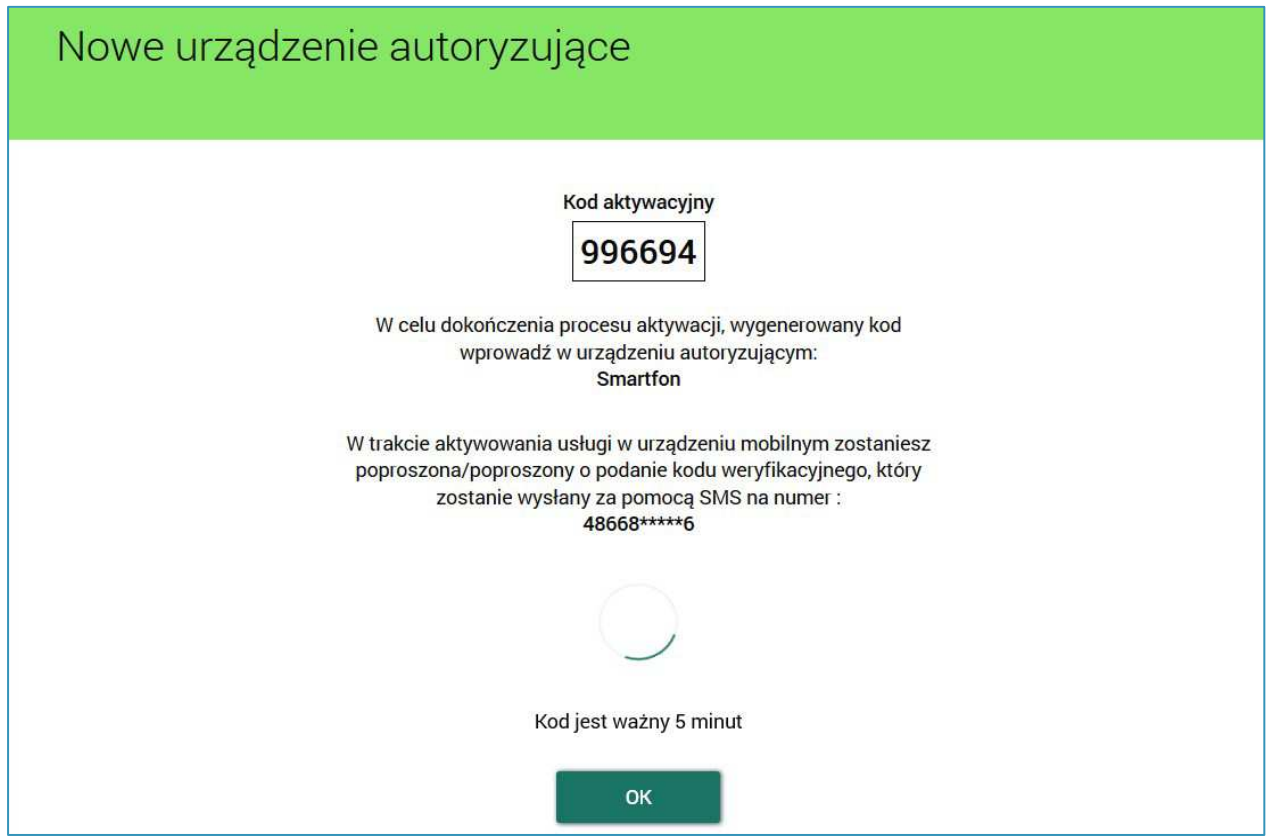

*Rysunek 4* 

Powyższy kod należy przepisać do urządzenia autoryzującego. W tym celu należy uruchomić urządzenie z zainstalowaną aplikacją mToken Asseco MAA. W celu zarejestrowania urządzenia autoryzującego, w aplikacji mobilnej należy wybrać przycisk **ROZPOCZNIJ**, rys.5.

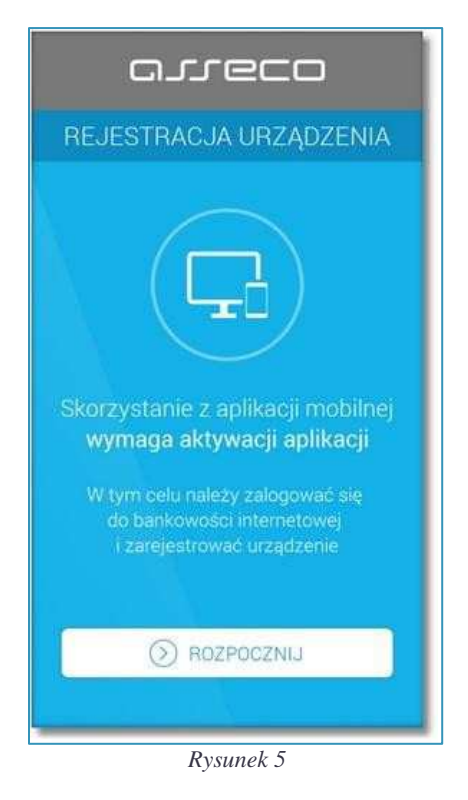

Następnie aplikacja token mobilny poprosi o wprowadzenie kodu wygenerowanego w bankowości elektronicznej SBI, rys. 6.

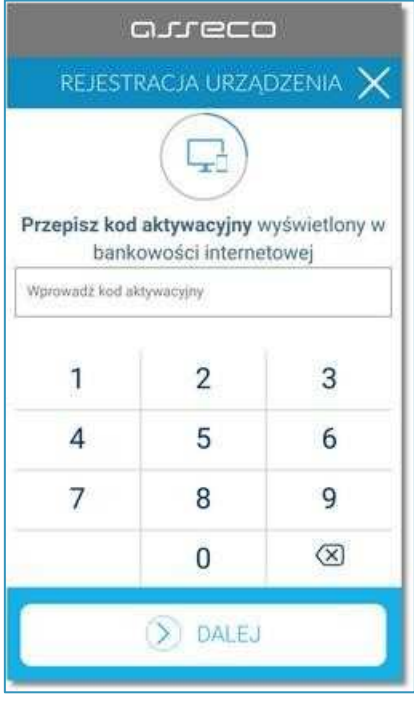

*Rysunek 6*

W kolejnym kroku w celu identyfikacji należy wprowadzić dodatkową informację zgodnie z instrukcją wyświetlaną na ekranie. Informacją dodatkową jest kod weryfikacyjny wysłany za pomocą SMS.

Po wprowadzeniu (za pomocą klawiatury na urządzeniu) danych w polu Wprowadź kod weryfikacyjny należy wybrać ponownie przycisk **DALEJ**, rys.7.

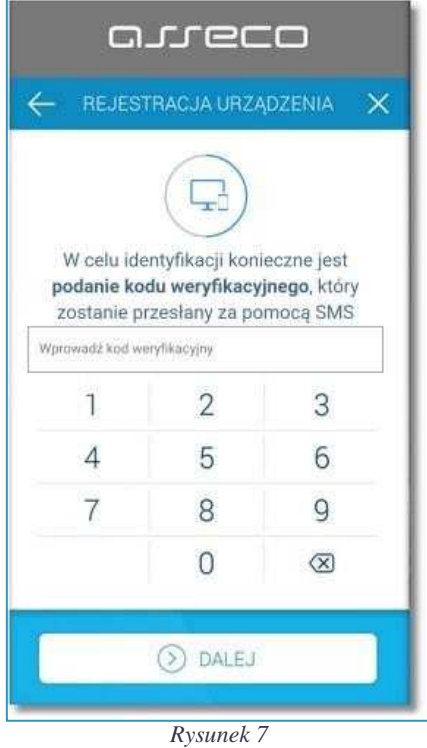

W dalszej kolejności w polu Wprowadź PIN należy wpisać własny kod PIN, który będzie służył do logowania w aplikacji, rys.8. PIN musi posiadać **od 5 do 8 cyfr** i nie może zawierać podobnych cyfr lub wg kolejności (11111, 22222, 123123, 12345, itp.).

Następnie należy nacisnąć klawisz **DALEJ**, ponownie wprowadzić kod PIN w polu Potwierdź PIN i zatwierdzić poprzez przycisk **DALEJ**. System kontroluje prawidłowość i zgodność kodu PIN zdefiniowanego w polach Nowy PIN oraz Potwierdź PIN.

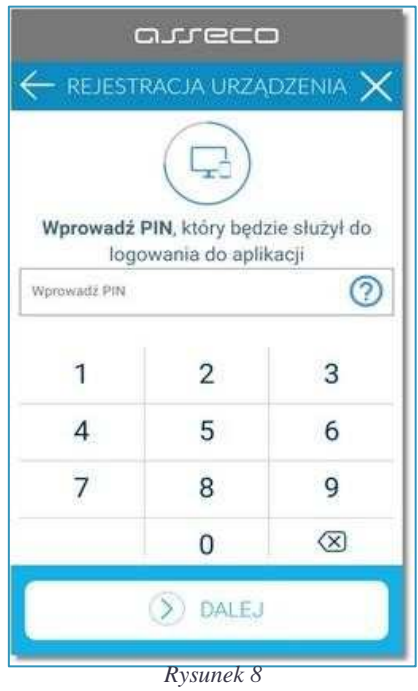

Po poprawnym wprowadzeniu kodu PIN oraz kodu weryfikacyjnego i zatwierdzeniu przyciskiem **DALEJ**, system informuje o pozytywnej aktywacji.

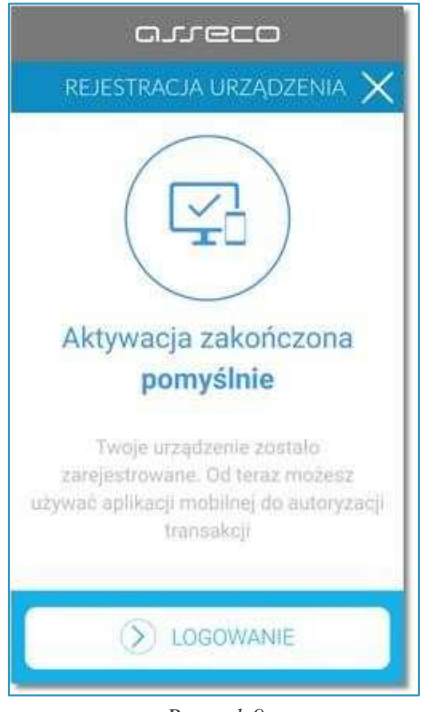

*Rysunek 9*

Po poprawnej aktywacji urządzenia system przekieruje na ekran główny aplikacji, poprzez który będzie można zalogować się do aplikacji mobilnej za pomocą kodu PIN zdefiniowanego wcześniej.

Natomiast w bankowości elektronicznej SBI pojawi się komunikat potwierdzający sparowanie z urządzeniem mobilnym, rys. 10.

Uwaga: Jeden identyfikator użytkownika może być sparowany w danym momencie wyłącznie z jednym aktywnym urządzeniem autoryzującym.

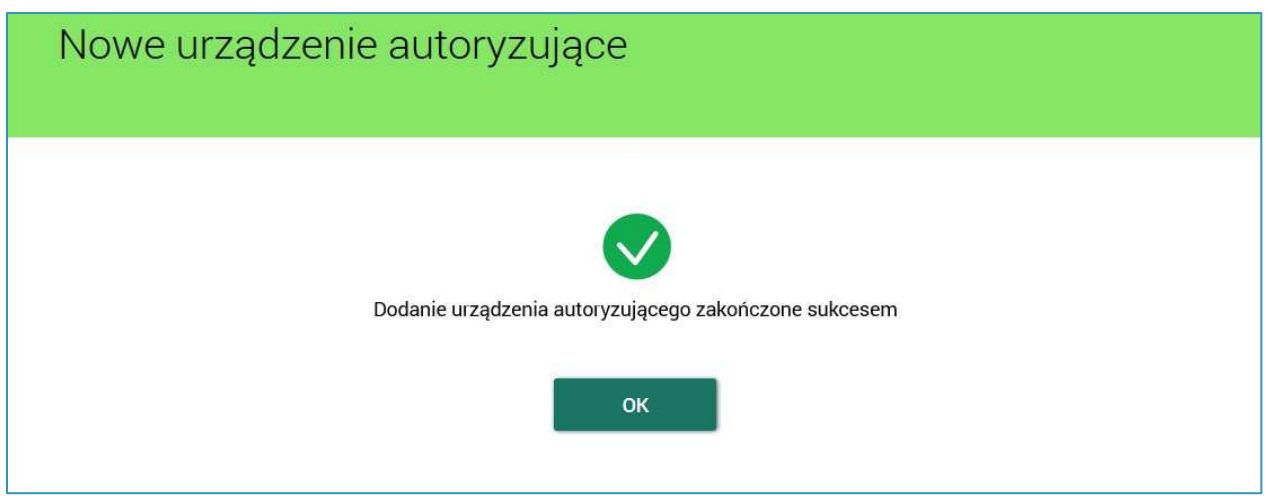

*Rysunek 10* 

Uwaga: Po zablokowaniu aplikacji w wyniku wpisania 3-krotnie błędnego PIN-u należy powtórzyć cały proces parowania urządzenia z bankowością internetową.

## **Autoryzacja operacji**

Najpierw należy przygotować przelew w bankowości elektronicznej (rys.11) i nacisnąć klawisz **DALEJ**. System bankowości internetowej SBI wyśle do aplikacji mobilnej (mToken Asseco MAA) powiadomienie PUSH o nowej dyspozycji do autoryzacji, rys. 11.

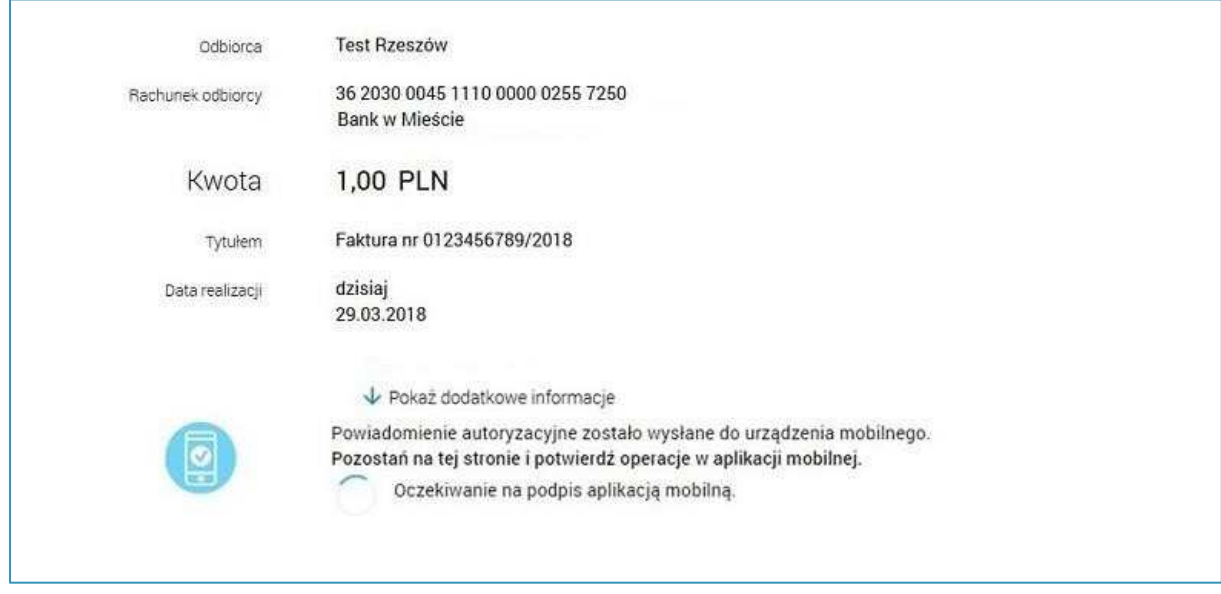

*Rysunek 11*

Aplikacja mobilna wyświetla na urządzeniu mobilnym baner powiadomienia PUSH z informacją o oczekującym powiadomieniu autoryzacyjnym, rys.12.

Uwaga: Urządzenie mobilne powinno być podłączone do internetu.

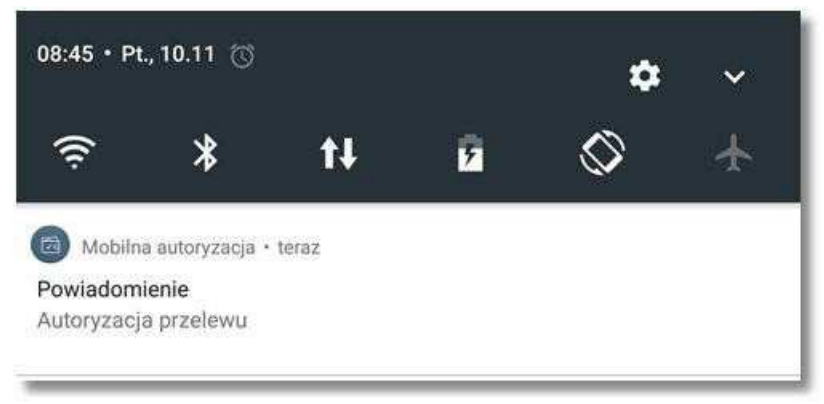

*Rysunek 12*

Należy wybrać baner powiadomienia PUSH, które uruchamia mToken Asseco MAA lub bezpośrednio uruchomić aplikację z systemu operacyjnego urządzenia mobilnego. Następnie trzeba zalogować się do aplikacji mToken Asseco MAA za pomocą kodu PIN zdefiniowanego na początku w procesie rejestracji urządzenia autoryzującego, rys. 13.

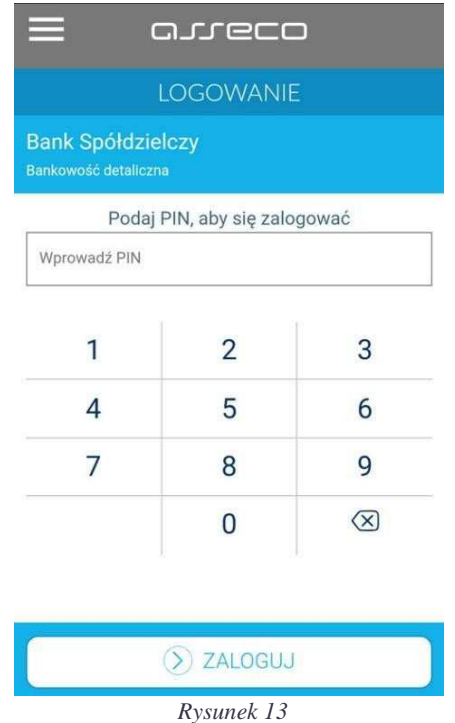

Przyciskiem **AKCEPTUJ** weryfikujemy oraz potwierdzamy operację, wybór przycisku **ODRZUĆ** powoduje odrzucenie potwierdzenia autoryzacji i ustawienie statusu dyspozycji na odrzucona, rys.14.

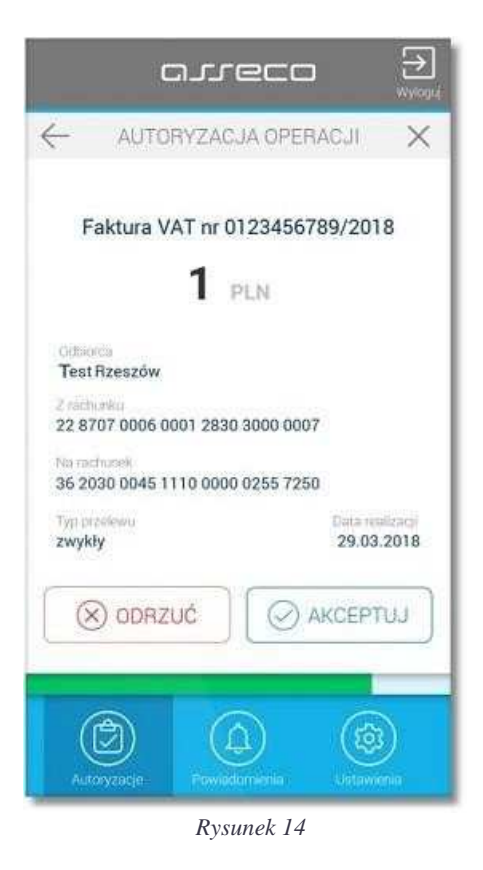

Następnie aplikacja poprosi po potwierdzenie operacji kodem PIN.

Czynności należy zakończyć przyciskiem **ZAKOŃCZ i WYLOGUJ**, rys. 15

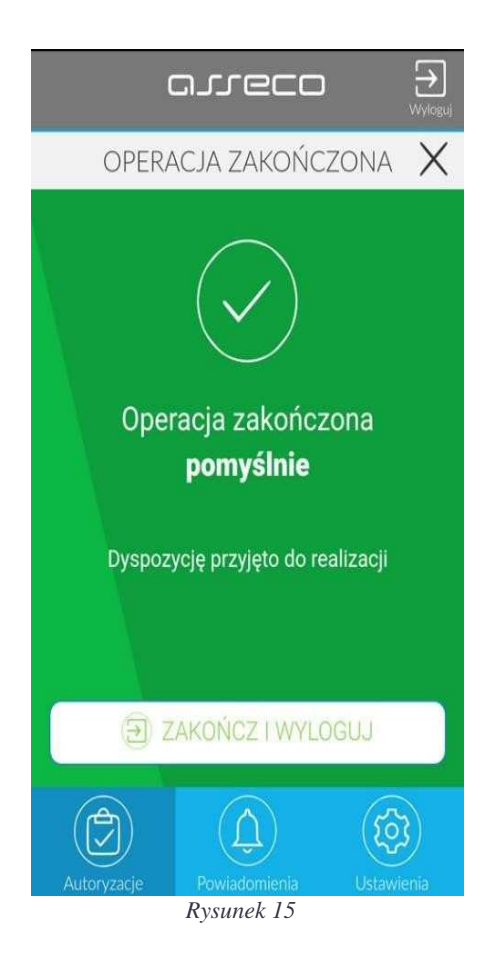

System bankowości internetowej SBI prezentuje potwierdzenie autoryzacji dyspozycji, rys.16.

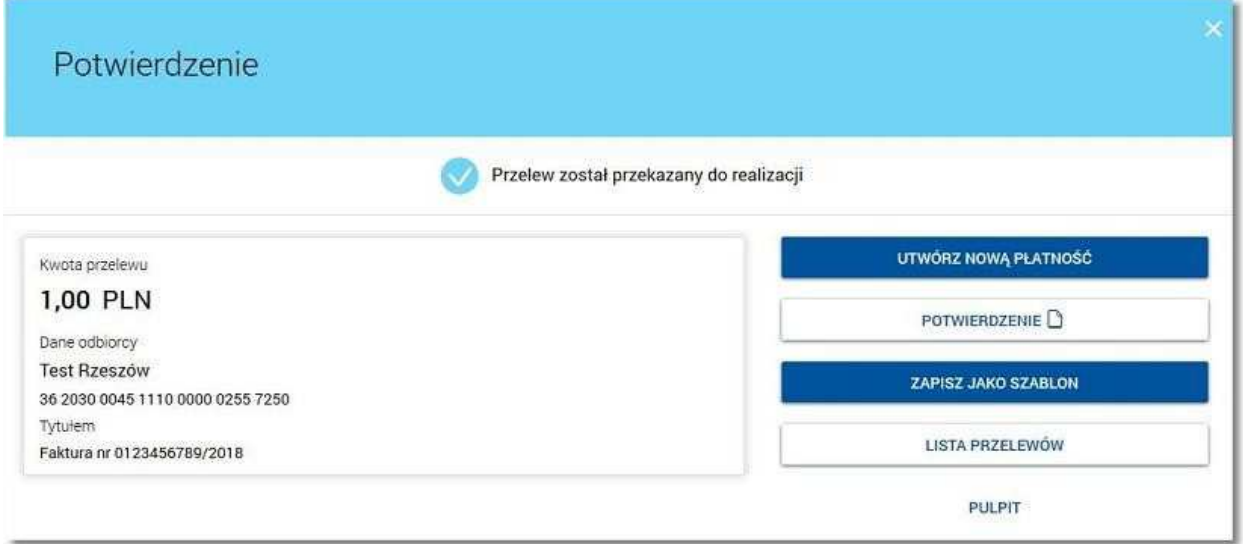

*Rysunek 16* 

Więcej informacji o możliwościach aplikacji **mToken ASSECO MAA** znajduje się na naszej stronie: www.bszurawica.pl oraz na stronie : https://tokenmobilny.